# Ручной обмен с помощью утилиты файлового обмена (Excel/CSV)

Последние изменения: 2024-03-26

Утилита Excel и CSV обмена позволяет конвертировать документы из нескольких форматов в формат, понятный терминалу, загружать их на ТСД в виде заданий на исполнение, а также скачивать с терминала выполненные задания и конвертировать их обратно в нужный вам формат. В качестве программы для терминала используется клиентское приложение Mobile SMARTS.

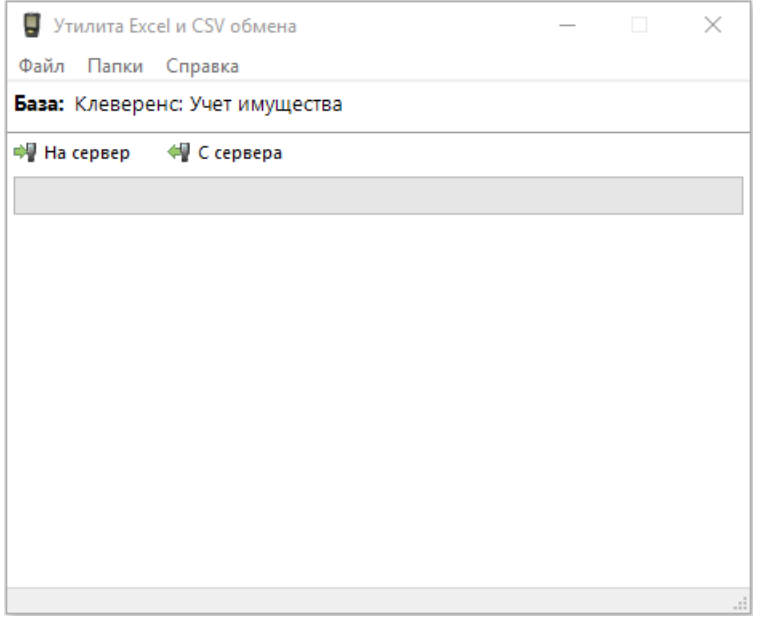

Назначение кнопок программы следующее:

- **На сервер** выполняет только первую половину цикла обмена: отправляет на терминал документы, но ничего с терминала не скачивает.
- **С сервера** выполняет только вторую половину цикла обмена: забирает с терминала выполненные задания, но ничего на терминал не отправляет.

Для обмена документами и номенклатурой в программе предусмотрены папки **«На терминал»** и **«С терминала»**, которые можно открыть через интерфейс программы (меню «Папки»). Программа поддерживает следующие форматы файлов:

- 1. **Файлы Excel (\*.xls;\*.xlsx)** заданного формата. Примеры документов лежат в папке «На терминал».
- 2. **CommaSeparatedValue (\*.csv)** простые текстовые файлы, в которых колонки отделены табуляцией, а строки — переводом строки.

Для правильной работы программе необходимо иметь в папке «На терминал» файл с данными номенклатуры. Формат и наименование файла с номенклатурой жестко заданы, пример файла ставится вместе с программой и уже лежит в папке «На терминал». Файлы документов, которые нужно отправить на терминал, должны наименоваться определенным образом, а именно: сначала имя типа документа согласно конфигурации, а затем его номер в произвольном виде.

## Настройки программы

С помощью пункта меню «Файл -> Параметры обмена…» можно настроить используемый формат данных и переопределить пути к папкам «На терминал» и «С терминала».

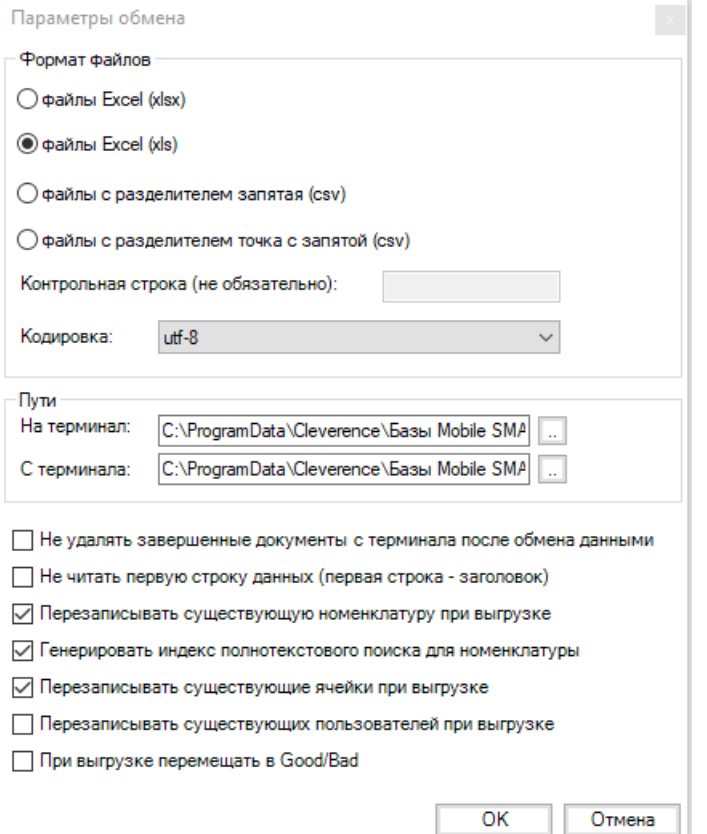

Универсальная программа поддерживает четыре формата данных: файлы Excel (\*.xls;\*.xlsx), файлы CSV с разделителем «запятая», и файлы CSV с разделителем «точка с запятой». Единовременно может быть выбран только один используемый формат. Файлы других форматов будут игнорироваться. Выбор осуществляется в разделе Формат файлов:

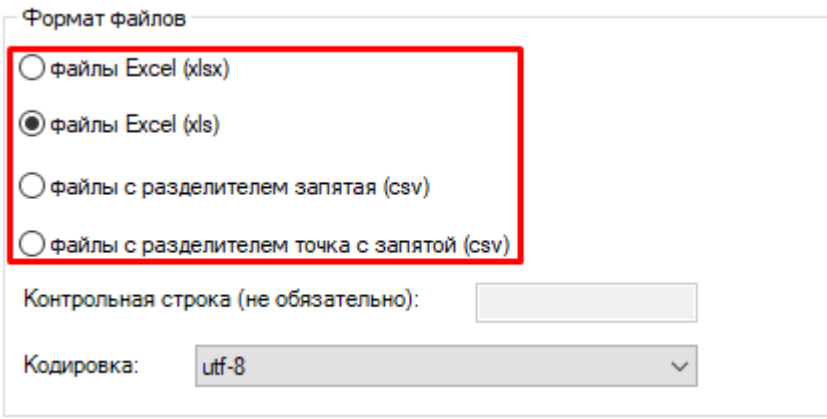

При использовании нестандартных путей для обмена данными, можно поменять адрес по умолчанию на нужный:

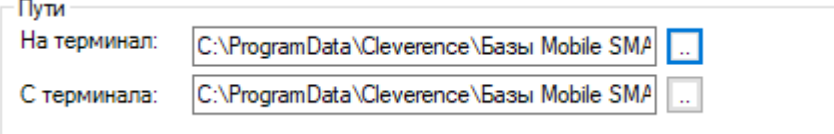

Если требуется не удалять завершенные документы с терминала после обмена данными, то необходимо поставить галочку напротив данного пункта:

√ Не удалять завершенные документы с терминала после обмена данными

За чтение или игнорирование заголовков отвечает следующий функционал:

П Не читать первую строку данных (первая строка - заголовок)

Для перезаписи существующей номенклатуры используется переключатель из списка:

√ Перезаписывать существующую номенклатуру при выгрузке

√ Генерировать индекс полнотекстового поиска для номенклатуры

√ Перезаписывать существующие ячейки при выгрузке

Перезаписывать существующих пользователей при выгрузке

При выгрузке перемещать в Good/Bad

## Не нашли что искали?

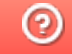

Задать вопрос в техническую поддержку

# Запуск утилиты файлового обмена (Excel/CSV) из командной строки

Последние изменения: 2024-03-26

XIsCsvUtil.exe /id код\_базы [full|upload|download] [noclose|close] [nocloseerr|closeerr] [notray|tray]

**NS** 1С Драйвер ТСД Wi-Fi ПРОФ ⊳ Удаленное подключение Код базы: 00a45489-c4d4-41bd-92ea-Строка подключения: О системе... de lasto i scrittas Настройки локального Рабочий каталог: сервера... Выход

Посмотреть код базы Вы можете через менеджер баз Mobile SMARTS.

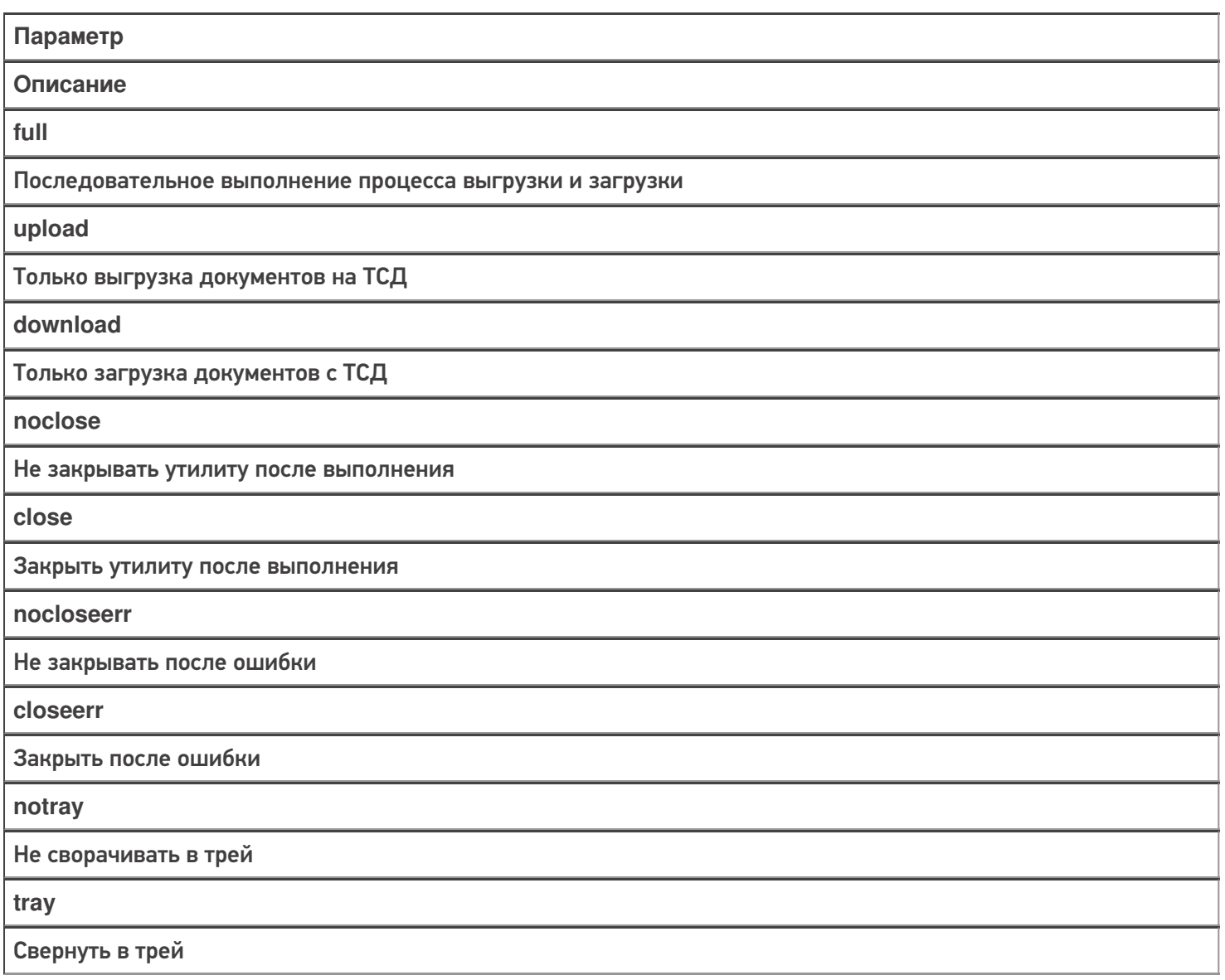

#### Примеры:

€

Во всех случаях будет произведено подключение к базе 7a05d8eb-a672-4151-9def-34534534d с последующим обменом данными.

В данном случае будет произведен полный обмен данными (выгрузка и загрузка с ТСД) без закрытия утилиты и сворачивание в трэй:

XIsCsvUtil.exe /id 7a05d8eb-a672-4151-9def-34534534d full noclose nocloseerr tray

интеграция, утилита, Excel, Csv

### Не нашли что искали?

 $\odot$ Задать вопрос в техническую поддержку

# Автоматический файловый обмен (Excel/CSV) на сервере с помощью коннектора Excel/CSV

Последние изменения: 2024-03-26

Кроме использования ручного обмена с помощью утилиты для конвертации текстовых файлов в данные Mobile SMARTS, платформа позволяет также настроить автоматический файловый обмен на сервере.

При таком варианте сервер будет следить за указанной папкой с файлами, и как только там будут происходить изменения (добавляться новые файлы или изменяться старые) их конвертация будет происходить автоматически. Точно также, как только документ будет завершаться пользователем, он будет сразу преобразован в итоговый файл Excel или CSV.

Работа такого автоматического файлового обмена осуществляется через Excel/CSV коннектор сервера.

#### **Как настроить и включить:**

В расширениях создаем новое расширение «ExcelCsvConnector»:

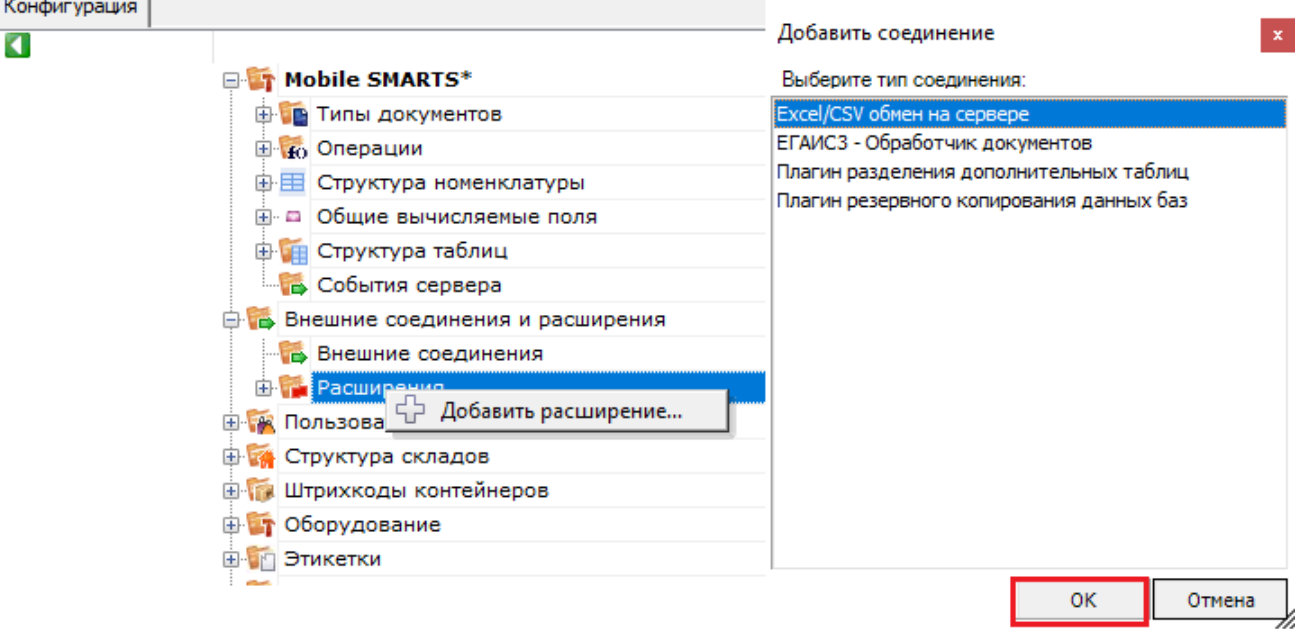

![](_page_5_Picture_240.jpeg)

В качестве параметров коннектора используются общие настройки файлового обмена (Excel/CSV) в файле XlsCsvUtil.exe.config.

В настройках самого коннектора мы можем только поменять пути к папкам входящих и исходящих документов.

![](_page_6_Picture_64.jpeg)

После создания и сохранения коннектора - необходимо нажать правой клавишей мыши на названии коннектора и в появившемся контекстном меню нажать «Разрешить». В дальнейшем, после перезапуска сервера, он будет включаться автоматически.

![](_page_6_Picture_5.jpeg)

Сразу после запуска коннектор начинает слежение за папками и завершенными документами.

![](_page_6_Picture_7.jpeg)

### Не нашли что искали?

I

# Сравнение возможностей утилиты и коннектора для файлового обмена (Excel/CSV)

Последние изменения: 2024-03-26

И утилита, и коннектор обладают абсолютно идентичными возможностями по конвертации данных в/из Mobile **SMARTS.** 

Основные различия в функционале утилиты и коннектора обусловлены только тем, что коннектор работает прямо внутри сервера. Благодаря этому он обеспечивает автоматическую конвертацию данных (как только данные появляются в папке и наоборот, как только завершенный документ попадает с мобильного устройства на сервер). Также коннектор работает быстрее чем утилита, так как все файлы обрабатываются прямо сервером и их не требуется передавать туда по http, как это делает утилита.

Из минусов - коннектор доступен только для серверного режима базы.

#### Сводная таблица различий:

![](_page_7_Picture_44.jpeg)

### Не нашли что искали?

⊚ Задать вопрос в техническую поддержку

# Структура файлов и папок для файлового обмена (Excel/CSV) с Mobile SMARTS

Последние изменения: 2024-03-26

Все файлы и папки, необходимые для работы файлового обмена с Mobile SMARTS расположены по пути [Папка базы]\XlsCsv.

#### Содержимое папки XIsCsv

![](_page_8_Picture_32.jpeg)

интеграция, Excel, CSV

#### Не нашли что искали?

# Настройка параметров файлового обмена (Excel/Csv) с Mobile SMARTS

Последние изменения: 2024-03-26

Основные настройки параметров обмена, такие как пути в папкам, формат, кодировка файлов и т. д. хранятся в файле по пути [Папка базы]\XlsCsv\XlsCsvUtil.exe.config.

![](_page_10_Picture_174.jpeg)

Часть этих настроек можно также редактировать через окно в утилите обмена.

![](_page_10_Picture_175.jpeg)

#### **Полный список доступных настроек:**

Указывает содержит ли файл с пользователями весь справочник пользователей, или дополняет уже выгруженный ранее.

- true справочник полный
- **•** false дополняет текущий

Имя

Значения

Описание

exchangeformat

csv, csvcomma, xls, xlsx, xml

Используемый формат файлов

output exchangeformat

csv, csvcomma, xls, xlsx, xml можно указать несколько через '|'

Опционально позволяет задать выходной формат файлов, или даже несколько.

Пример: «csv|xlsx» — завершенные документы будут конвертироваться и в csv и в Excel формат.

encoding

utf-8|windows-1251

Кодировка, в которой сохранены данные и шаблоны конвертации. Параметр актуален только для форматов csv и xml.

cultureInfo

имя локализации

https://msdn.microsoft.com/en-us/library/cc233982.aspx

Задает использование нестандартной локализации. Влияет на преобразование в текстовую форму различных типов данных. Например, с русской локализации дробная часть чисел выводится через запятую, а в английской через точку.

По умолчанию: текущая локализация системы

Пример: «ru-RU», «en-EN»

uploadFolder

путь к папке

Путь к папке с данными для загрузки в Mobile SMARTS.

downloadFolder

путь к папке

Путь к папке для итоговых файлов после работы на мобильном устройстве.

notDeleteCompletedDocuments

true или false

Флаг задает, надо ли удалять документ с сервера или мобильного устройства после успешной конвертации.

true - файл не удаляется

false — файл удаляется

notReadFirstString

true или false

Флаг задает, должна ли первая строка файла с данными восприниматься как заголовок, или данные в файле начинаются сразу, без заголовка.

true - первая строка заголовок

false — первая строка является данными

IsGoodBad

true или false

Задает режим, при работе которого исходный файл с данными после конвертации перемещается в «Good» или папку «Bad».

#### overwriteProducts

true или false

Указывает содержит ли файл с товарами весь справочник товаров, или дополняет уже выгруженный ранее.

true — справочник полный

false — дополняет текущий

overwriteCells

true или false

Указывает содержит ли файл с ячейками весь справочник товаров, или дополняет уже выгруженный ранее.

true — справочник полный

false — дополняет текущий

overwriteUsers

true или false

createProductsNameLookup

true или false

Указывает строить ли для справочника товаров индекс для текстового поиска по названию товара.

writeOutputSectionHeaders

true или false

только для csv

Указывает, выводить ли в выходные файлы имена секций данных или нет.

writeOutputSectionFieldNames

true или false

только для csv

Указывает, выводить ли в выходные файлы заголовки колонок с данными или нет.

productsFileName

маска имени файла

Позволяет задать имя исходного файла с номенrлатурой для конвертации в Mobile SMARTS. Поддерживается поиск по маске

По умолчанию: Номенклатура.\*, Products.\*

ИмяТаблицыFileName

маска имени файла

Позволяет задать имя исходного файла с данными таблицы для конвертации в Mobile SMARTS. Поддерживается поиск по маске

По умолчанию: ИмяТаблицы.\*

documentsFileName

маска имени файла

Позволяет задать общую маску файлов документов для конвертации в Mobile SMARTS. По умолчанию: ИмяТипаДокумента\*.\*

DocAlias\_ИмяТипа

#### маска имени файла

Позволяет задать различные маски имен файлов для разных типов документов для конвертации **в Mobile SMARTS.** 

#### Пример файла настроек:

```
<?xmlversion="1.0"?>
<configuration>
<appSettings>
<add key="overwriteUsers" value="True" />
<add key="notReadFirstString" value="True" />
<add key="exchangeformat" value="csv" />
<add key="IsGoodBad" value="True" />
<add key="encoding" value="utf-8" />
<add key="notDeleteCompletedDocuments" value="True" />
</appSettings>
</configuration>
• ИНТеграция, Excel, CSV
```
#### Не нашли что искали?

![](_page_13_Picture_7.jpeg)

Задать вопрос в техническую поддержку

# Настройка именования файлов для загрузки в Mobile SMARTS с помощью файлового обмена (Excel/CSV)

Последние изменения: 2024-03-26

Ниже приведена таблица имен файлов по-умолчанию для загрузки в Mobile SMARTS:

![](_page_14_Picture_283.jpeg)

Если необходимо задать какие-то нестандартные имена, то это можно сделать с помощью файла настройки параметров.

#### **Примеры**

**Задача:**

Файл товаров имеет нетиповое и нефиксированное имя, и кроме фиксированной части содержит в себе дату, например "products 10.04.2018.gox". Как настроить файловый обмен на работу с таким файлом?

#### **Решение:**

Зададим в XIsCsvUtil.exe.config параметр нестандартного имени файла номенклатуры:

<add key="productsFileName" value="products\*.gox" />

#### Задача:

Мы пользуемся обменом csv файлами, но исходные файлы документов имеют расширение "ofp", вместо "csv"

Решение:

Зададим в XlsCsvUtil.exe.config параметр нестандартного имени файлов для всех файлов документов:

<add key="documentsFileName" value="\*.ofp" />

#### Задача:

Файлы документов приемки вместо "Приемка\*.csv" называются у нас "income\*.csv".

#### Решение:

Зададим в XlsCsvUtil.exe.config параметр нестандартного имени файлов для документов приемки:

<add key="docAlias Приемка" value="income\*.csv" />

интеграция, Excel, CSV

#### Не нашли что искали?

![](_page_15_Picture_15.jpeg)

Задать вопрос в техническую поддержку

# Правила распределения документов пользователям при выгрузке из файла

Последние изменения: 2024-03-26

Если при выгрузке документа в Mobile SMARTS у него оказывается незаполненным поле Appointment, то тогда применяются описанные ниже стандартные правила.

## База с прямым обменом

Документ выгружается первому пользователю с правами «Мобильный пользователь» или «Администратор». Выставляется поле UserId.

# База на сервере

Правила проверяются в указанном порядке. Если какое-то из них срабатывает, то оно выполняется, и остальные правила уже не проверяются!

- 1. Если документ не распределяется автоматически (AutoAppointed == false) или он коллективный (ServerHosted == true), то документ не изменяется и выгружается на сервер в исходном виде.
- 2. Если пользователь с правами «Мобильный пользователь» или «Администратор» всего один, то документ назначается ему напрямую (Appointment = user.Id).
- 3. Если у документа заполнено поле штрихкода и у типа документа указано, что документы можно выбирать по штрихкоду и по штрихкоду с сервера, то документ переводится в режим не выдаваемых автоматически (AutoAppointed = false). В списке документов на ТСД он не отображается, но пользователь сможет выбрать его, отсканировав штрихкод документа.

![](_page_16_Picture_504.jpeg)

4. Если у типа документа разрешено показывать в списке документы с сервера, то документ переводится в режим не выдаваемых автоматически (AutoAppointed = false). Пользователь сможет выбрать его из списка.

![](_page_16_Picture_505.jpeg)

5. Если ни одно из указанных правил не сработало, то никаких изменений не производится. Документ будет распределяться по общим правилам платформы.

#### Не нашли что искали?

②

# Как при обмене Excel/csv выгрузить свое поле из файла в строку документа Mobile SMARTS и загрузить это поле обратно

Последние изменения: 2024-03-26

Обмен документами в системе Mobile SMARTS осуществляется с помощью утилиты «Excel Csy обмен», которая входит в пакет установки (см. также Расположение файлов и их назначение).

# Как подготовить документы для обмена Excel/CSV файлами

Вариант 1. Подготовить документы и загружать/выгружать не меняя «коробочных решений». Данное решение предполагает заполнение в документах только актуальные поля, не внося изменения в неиспользуемые. Документы содержат множество полей, некоторые из них возможно не будут использоваться при работе.

Вариант 2. Через удаление ненужных полей в (за)выгружаемом документе. Второй вариант предполагает изменение шаблонов документов, используемых платформой Mobile SMARTS. В данном случае возможно получить формы документов, удобные вам - убрать неиспользуемые колонки, поменять их местами, подстроить шаблоны файлов под учетную систему.

Вариант 3. Через изменения конфигурации Mobile SMARTS, этот способ позволяет внести необходимые изменения в конфигурацию, добавить поля, задать их обработку, изменение или вывод по вашим требованиям, используя как готовые процедуры так и создавая полностью свои нетиповые бизнес-процессы. Также можно установить пустую базу для создания всех процедур и алгоритмов с чистого листа, используя например добавление поля в номенклатуру.

При установке многих продуктов, с обменом через Excel/Csv, копируются «Демо-файлы», во всех форматах (xls, xlsx, csv). В данной статье будем использовать файлы \*.xlsx. Получить доступ к папке можно используя входящую в состав платформы Mobile SMARTS утилиту «Excel/Csv обмен».

# Запуск утилиты Excel/CSV обмена для ОС Windows

Для запуска утилиты нажмите в нижнем левом углу рабочего стола на кнопку «Пуск», откройте главное пользовательское меню операционной системы Windows.

Выберите папку «Cleverence Soft», нажмите на «Утилита Excel и CSV обмена», далее выберите нужную базу данных приложения Mobile SMARTS (рассмотрим на примере «Магазин 15: Расширенный с Кировкой»), нажмите кнопку «Выбрать».

![](_page_19_Figure_0.jpeg)

![](_page_19_Figure_1.jpeg)

Откроется окно утилиты. Для отправки документов на терминал нажмите кнопку «На сервер», для того чтобы забрать файлы с терминала нажмите на кнопку «С сервера» (при работе базы в режиме прямого подключения к устройству (без сервера) кнопки будут иметь вид «На терминал», «С терминала»).

![](_page_20_Picture_94.jpeg)

# Утилита Excel/Csv

Для обмена документами с ТСД запустите на рабочем столе менеджер баз Mobile SMARTS,

![](_page_20_Picture_4.jpeg)

далее выберите нужную базу из списка, например «Склад 15», справа от кнопки «Открыть» нажмите на раскрывающийся список, запустите «ExcelCsv обмен», запускается утилита.

![](_page_21_Figure_1.jpeg)

**Обратите внимание.** В меню «Файл->Параметры обмена» нужно выбрать **формат обмена xls/xlsx/csv**, здесь также можно настроить пути к папкам обмена.

Для этого зайдите в меню «Файл», выберите окно «Параметры обмена», настройте используемый формат данных и переопределите пути к папкам «На терминал» и «С терминала». В пункте «Формат файлов» поставьте галочку на нужном параметре.

![](_page_22_Picture_199.jpeg)

Для загрузки документа в базу данных Mobile SMARTS и далее в ТСД файл «Приход» необходимо поместить в папку «На терминал»: «C:\ProgramData\Cleverence\Базы Mobile SMARTS\Имя Базы\XlsCsv\На терминал»

Попасть в эту папку можно непосредственно из утилиты выбрав пункт меню «Папки->На терминал». В этой папке находятся все документы предназначенные к загрузке в систему и на ТСД.

После нажатия кнопки «На сервер» утилита проверяет файл на возможные ошибки и в случае успеха отправляет на сервер, далее документ доступен на ТСД.

Файл из папки «На терминал» переносится в папку «Архив», файл номенклатуры и файлы таблиц остаются

в текущей папке.

Выгрузка документов из Mobile SMARTS как и модификация шаблонов практически не отличается от загрузки.

Шаблон выгрузки «Документ» находится по пути «C:\ProgramData\Cleverence\Базы Mobile SMARTS\Имя Базы\XlsCsv\Templates\Download»

# Запуск утилиты Excel/CSV обмена через конфигуратор

Выберите нужную базу данных из списка, с которой будет работать утилита обмена, затем справа от кнопки «Открыть» нажмите на раскрывающийся список, выберите «Открыть ExcelCsv обмен».

![](_page_23_Picture_136.jpeg)

 $\Box$ 

![](_page_24_Picture_19.jpeg)

#### Mobile SMARTS

# Базы данных Mobile SMARTS

![](_page_24_Picture_20.jpeg)

Нажмите в меню утилиты на кнопку «Папки», далее выберите соответствующий вариант загрузки:

«На мобильное устройство» или «С мобильного устройства».

В выбранной базе автоматически создается папка «XlsCsv» с подпапками «На терминал» и «С терминала» (согласно способам загрузки «На мобильное устройство» и «С мобильного устройства»).

![](_page_25_Picture_444.jpeg)

После нажатия кнопки «На сервер» (где документы выгружаются/передаются в базу данных Mobile SMARTS, на ТСД документы загружаются при обмене сервера с терминалом) большая часть загружается в систему в папку «Архив» с добавлением даты и времени документа.

В текущей папке остаются файлы справочника номенклатуры и файлы таблиц, а также файлы документов, которые были пропущены из-за настроек выгрузки (например, настроен обмен в формате .xlsx, а загружаемые файлы в формате .csv) и файлы документов, которые не были выгружены из-за системных ошибок.

Откройте файл «Номенклатура.xlsx», первое, что бросается в глаза — поля заполненных числами типа

«253a91e0-269e-4ff1-bb36-b33e878c69ab».

Это GUID (Globally Unique Identifier), который формируется в учетной системе или генерируется производителем.

Добавьте свою строку с товаром. Заполните только те поля, которые известны. Пример «Лапти\*\*\*\*»

![](_page_25_Picture_445.jpeg)

При заполнении важно заполнить поля «А» и «Н» (ProductId и PackingId), значение может быть любым, сформировано вручную или вашей учетной системой.

Далее сохраните файл и закройте программу в которой он был создан. Откройте утилиту обмена и нажмите кнопку «На сервер», утилита проверяет правильность файла и в случае успеха, загружает его в платформу Mobile SMARTS.

Проверить загрузилось или нет можно в панели управления платформой вкладка «Данные-Номенклатура», либо запустив «Клиент для ПК» выбрав меню «Просмотр справочников».

![](_page_26_Figure_2.jpeg)

**Обратите внимание.** Несмотря на то, что в файле «Номенклатура» более 150 строк, приложение сообщает, что товаров 79. Это происходит из-за того, что один и тот же товар идет в разной упаковке, например молоко 5 пакетов и одна коробка с 6-ю пакетами. Строк в номенклатуре 2, а позиция одна.

Нажмите на кнопку «Товары» — появляется список товаров. Поиск можно осуществить по «Артикулу», «Наименованию», «Штрихкоду», обратите внимание, что вводить необходимо не менее 3-х символов. В случае совпадения поискового запроса на экран выводятся все позиции имеющие совпадение, далее можете выбрать необходимую.

Рассмотрим на примере базы данных «Склад 15: Расширенный с Кировкой» операцию «**Оприходование товара на складе**».

Для этого учетная система должна сформировать файл «Приход на склад \*\*\*\*\*\*\*», здесь вместо \*\*\*\*\* впишите текст, номер накладной, поставщика или все вместе.

Можно создать его самостоятельно на основе демонстрационного файла «Приход на склад демо» согласно полного пути к папке: «C:\ProgramData\Cleverence\Базы Mobile SMARTS\Имя Вашей базы\XlsCsv\На терминал\Демо данные\xlsx»

Откройте его и сохраните в папку: «C:\ProgramData\Cleverence\Базы Mobile SMARTS\Имя Вашей базы\XlsCsv\На терминал»

Имя файла в папке на загрузку («На терминал») должно соответствовать желаемой операции. В данном случае «Приход на склад». Заполните демо-файл данными и удалим все строки с демо-данными.

CLEVERENCE.RU — 10/13

![](_page_27_Picture_382.jpeg)

Здесь следует обратить внимание на изменение ячейки «B2». Ячейка обязательно должна содержать «Приход на склад №», после символа № может быть текст, который будет отображен в названии документа на терминале сбора данных. В данном случае «Лапти 2021». Ячейки ниже заполняются в соответствии с используемыми вами операциями или бизнес-процессами.

Загрузка файла в систему производиться как и в предыдущем случае нажатием на кнопку «На терминал» (при работе базы в режиме прямого подключения к устройству (без сервера)).

**Обратите внимание.** Если база данных Mobile SMARTS работает в режиме «Подключение к серверу» (см. Настройка базы данных Mobile SMARTS), то загрузка файла производится путем нажатия кнопки «На сервер».

Утилита «ExcelCsv обмен» проверяет файлы и отправляет на сервер и терминал соответственно, после этого на ТСД или на десктопном приложении, загрузится документ.

Нажмите «Приход на склад», далее «Приход Лапти 2021» и можете приступить к сканированию. Здесь можно использовать только штрихкоды, которые ввели в систему при добавлении нового товара в «Номенклатуру», где

11111110, 11111111 — это код товара,

01011, 01012- это штрихкод.

Поиск в Mobile SMARTS может производится по любому из этих кодов.

 $CLEVERENCE.RU - 11/13$ 

![](_page_28_Picture_41.jpeg)

Вставить номер штрихкода в окно сканирования можно комбинацией клавиш Ctrl+V. После сканирования, на складе пересчитывайте товар и введите количество на терминале (либо можно сканировать все позиции по одной). Далее нажмите «Esc» два раза и выберите «Завершить документ».

После этого документ с фактически подсчитанным количеством товара попадает на сервер и далее его можно выгрузить обратно, утилитой обмена, нажав кнопку «С терминала» или «С сервера» (см.выше).

В результате в папке «С терминала»

«C:\ProgramData\Cleverence\Базы Mobile SMARTS\Имя базы\XlsCsv\C терминала»

появляется файл «Приход на склад № Лапти 2021». Из этого файла можно увидеть, что фактически принятое количество соответствует заявленному, номер терминала и оператора, если эта функция включена в опциях. Так же в этом файле, выгрузились все поля используемые системой.

Далее можете обработать этот документ вручную или настроить его обработку в учетной системе.

#### Удаление ненужных полей в (за)выгружаемом документе

![](_page_28_Picture_42.jpeg)

Это вариант позволяет получить более простые документы, избавившись от неиспользуемых полей. Например файл для загрузки на ТСД/Сервер может выглядеть так

CLEVERENCE.RU — 12/13

![](_page_29_Picture_165.jpeg)

Файл после выгрузки выглядит так:

Также для загрузки в систему из приведенного на скриншоте документа можно удалить колонки «Штрихкод», «Наименование», «Цена» и «Факт» и оставить только «Код», «Упаковка» и «План». С учетом того что все эти данные уже есть в номенклатуре, то платформа обработает все корректно.

![](_page_29_Picture_166.jpeg)

Для этого соответственно нужно также изменить файлы шаблонов на загрузку/выгрузку.

Измененный загружаемый шаблон: «C:\ProgramData\Cleverence\Базы Mobile SMARTS\Имя Базы\XlsCsv\Templates\Upload\Документ.xlsx»

![](_page_29_Picture_167.jpeg)

Измененный выгружаемый шаблон: «C:\ProgramData\Cleverence\Базы Mobile SMARTS\Имя Базы\XlsCsv\Templates\Download\Документ.xlsx»

![](_page_30_Picture_56.jpeg)

Обратите внимание. Можно использовать разные шаблоны для разных типов документов. Для этого файл шаблона должен называться по имени типа документа. Например, «ПеремещениеПоСкладам.xlsx». Если для какого-либо типа документов не найден соответствующий ему шаблон, используется общий шаблон «Документ.xlsx».

Перед изменением шаблонов, определитесь, какие поля будут использоваться и какие могут понадобиться в будущем, чтобы не пришлось переделывать несколько раз.

Обратите внимание. Помимо удаления неактуальных полей, в платформу Mobile SMARTS можно добавить и новые, полностью уникальные поля и идентификаторы. Добавить можно простое «информационное» или сложное «вычисляемое поле».

С более полной информацией о полях можно ознакомится в статье «Дополнительные поля». Поля могут быть созданы и отображены в системе, из любых исходных полей или данных. Например, может быть создано поле, которое в определенном формате отображает сведения о товаре собранные из трех разных исходных полей.

### Как добавить дополнительное поле в строку документа

Иногда возникает необходимость добавить дополнительное поле в строку документа. Например с товаром идет подарок или нигде не указанные дополнительные характеристики товара.

Как добавить дополнительное поле в строку документа можно прочитать в статье «Добавление дополнительного поля в строки документа Mobile SMARTS на примере файла Excel/CSV».

интеграция, Excel, CSV, Курьер, Магазин 15, Склад 15, ЕГАИС 3

#### Не нашли что искали?

② Задать вопрос в техническую поддержку

# Добавление дополнительного поля номенклатуры Excel/CSV

Последние изменения: 2024-03

Статья посвящена добавлению дополнительного поля номенклатуры. В качестве примера использован Mobile SMARTS: Курьер, обмен в формате Excel/CSV.

При использовании обмена в формате Excel/CSV, товарный справочник содержится в файле Номенклатура.xls или Номенклатура.csv (в зависимости от выбранного варианта обмена).

Находятся эти файлы в папке базы Mobile SMARTS, по пути «.../Папка базы/XlsCsv/На терминал». Далее в статье для наглядности будем использовать вариант Excel, вариант csv принципиальных отличий не имеет.

Справочник товаров по умолчанию содержит следующую информацию:

![](_page_31_Picture_296.jpeg)

Excel-файл с демономенклатурой (ставится вместе с продуктом)

Иногда необходимо добавить дополнительную информацию о товаре. Для того, чтобы можно было использовать эту информацию на мобильном устройстве, нужно добавить её в файл номенклатуры.

Например, возникла необходимость показывать страну-производителя. Разберёмся, как это сделать.

В файле «Номенклатура» добавляем колонку «Производитель», в которой будут содержаться данные:

![](_page_32_Picture_176.jpeg)

#### Добавленная колонка с информацией о производителе

Теперь нужно поменять шаблон загрузки номенклатуры, который находится по адресу «…/Папка базы/XlsCsv/Templates/Upload». В папке содержится два шаблона, с расширениями .xls (Excel) и .csv.

#### Посмотрим, что содержится в шаблоне Excel:

![](_page_32_Picture_177.jpeg)

#### Шаблон номенклатуры по умолчанию

Всё очень просто, шаблон содержит названия полей в том виде, в котором они будут перенесены в справочник номенклатуры на терминале сбора данных.

Этот шаблон позволяет программе понять, в каком столбце какие данные содержатся.

#### Добавим поле «Производитель»:

![](_page_32_Picture_178.jpeg)

#### Поле, добавленное в шаблон номенклатуры

Осталось сообщить программе, что в номенклатуре появились новые данные, которые можно использовать.

Откроем конфигурацию, развернём узел «Структура номенклатуры -> Дополнительные поля»:

![](_page_33_Picture_26.jpeg)

#### Дополнительные поля номенклатуры в конфигурации Mobile SMARTS

![](_page_33_Picture_27.jpeg)

Правым щелчком мыши вызовем меню и добавим новое поле:

#### Добавление дополнительного поля номенклатуры

Имя поля должно в точности совпадать с именем, которое мы указали в шаблоне номенклатуры:

![](_page_34_Picture_170.jpeg)

#### Добавленное поле

Обратите внимание, большие и маленькие буквы учитываются – если в шаблоне мы напишем «производитель», а в конфигурации «Производитель», то это будет ошибкой!

Для варианта с обменом в формате .csv нужно сделать всё то же самое, только используя соответствующий файл шаблона и справочника.

Так будет выглядеть номенклатура:

![](_page_34_Picture_171.jpeg)

#### Номенклатура в формате CSV с добавленными данными

Как видно, новое поле добавлено через точку с запятой к каждой строке.

Шаблон выгрузки будет выглядеть так:

![](_page_34_Picture_172.jpeg)

Шаблон номенклатуры в формате CSV с добавленным полем

В остальном работа с обменом в формате .csv ничем не отличается от работы с форматом Excel.

Не забудьте сохранить конфигурацию:

![](_page_35_Picture_29.jpeg)

Произведите обмен с сервером на терминале сбора данных.

Итак, мы добавили новое поле в номенклатуру, которая выгружается на терминал сбора данных. Этот механизм позволяет дополнять номенклатуру любыми необходимыми данными. Пример использования добавленного поля, вывод его на экран мобильного устройства и запись в документ, можно посмотреть в видео.

#### Не нашли что искали?

![](_page_35_Picture_8.jpeg)

# Интеграция «ЕГАИС 3» через файлы Excel/CSV

Последние изменения: 2024-03-26

### Первоначальная настройка и подключение

1. Устанавливаем платформу Mobile SMARTS и конфигурацию «ЕГАИС 3» (утилита Excel и CSV обмена входит в пакет установки платформы).

2. Запускаем утилиту (Пуск —> Программы —> Cleverence Soft —> Mobile SMARTS —> Утилита Excel и CSV обмена).

![](_page_36_Picture_6.jpeg)

3. Выбираем базу «ЕГАИС 3», с которой будет работать утилита обмена.

![](_page_36_Picture_350.jpeg)

Если заегистрирована только одна база, то она будет выбрана автоматически.

В зависимости от того, в каком режиме находится база (прямая работа с ТСД или серверная) утилита также будет работать либо с сервером Mobile SMARTS, либо напрямую загружать файлы в ТСД. Термины «на терминал» и «с терминала» подразумевают либо прямую работу с устройством, либо работу с сервером, в зависимости от режима базы!

4. В выбранной нами базе автоматически создается папка XlsCsv с которой будет работать утилита, выгружать оттуда файлы номенклатуры и документов на терминал и загружать обратно выполненные документы.

#### **Имя папки \ подпапки**

#### **Описание**

На терминал

Содержит файлы Excel и CSV, предназначенные для отправки на терминал.

На терминал\Архив

Архив успешно конвертированных файлов Excel и CSV. Если файл «пропал», его можно найти здесь.

С терминала

Сюда складываются файлы с терминала после конвертации их в Excel или CSV по шаблон.

**Templates** 

Папка с файлами шаблонов конвертации.

Для «Mobile SMARTS: ЕГАИС3» готовые шаблоны добавляются в папку автоматически при установке.

Templates\Upload

Содержит шаблоны, по которым разбираются файлы для загрузки на сервер Mobile SMARTS или мобильное устройство.

Templates\Download

Содержит шаблоны, по которым формируются готовые файлы при загрузке с мобильного устройства. Для получения документов в определенном виде нужно положить сюда файл шаблона с именем типа документа, для которого предназначен шаблон.

**Пример:**

Если база расположена по пути «C:\ProgramData\Cleverence\Database\Mobile SMARTS ЕГАИС3», то папка для работы утилиты будет иметь путь «C:\ProgramData\Cleverence\Database\Mobile SMARTS ЕГАИС3\XlsCsv».

Папка для номенклатуры и документов, загружаемых на терминал: «C:\ProgramData\Cleverence\Database\Mobile SMARTS ЕГАИС3\XlsCsv\На терминал».

Папка с выполненными документами: «c:\ProgramData\Cleverence\Database\Mobile SMARTS ЕГАИС3\XlsCsv\С терминала».

5. Настраиваем параметры обмена.

Выбираем формат файлов для загрузки/выгрузки.

# Обмен данными

Обмен данными происходит в два этапа:

Этап первый — выгрузка номенклатуры и документов «На сервер» (1).

При нажатии на кнопку «На сервер» происходит выгрузка номенклатуры и документов на сервер (на ТСД в батч режиме).

Этап второй — загрузка документов «С сервера» (2).

При нажатии на кнопку «С сервера» происходит загрузка выполненных документов с сервера (с ТСД в батч режиме).

![](_page_38_Picture_281.jpeg)

# Этап первый

### Выгрузка номенклатуры

Для выгрузки номенклатуры на терминал необходимо положить в папку «На терминал» файл «Номенклатура.csv» или «Номенклатура.xls» (также поддерживается формат «.xlsx»), в зависимости от используемого формата файлов.

Формат обмена (какие данные и в каком порядке идут в файле) задаётся в файле «… \XlsCsv\Templates\Upload\Номенклатура.csv» (или «.xls"/».xlsx»).

**Формат для CSV по умолчанию имеет следующий вид:**

Ы

Код;Артикул;Наименование;Product.Штрихкод;Product.BasePackingId;Коэффициент;Packing.Barco

 $\left| \cdot \right|$ 

В шаблоне, через точку с запятой (без пробелов), перечисляются поля номенклатуры и упаковки, которые будем выгружать.

Для Excel формат обмена имеет аналогичную структуру.

Шаблон можно изменять или вообще создать свой, с колонками, которые необходимы для выгрузки.

#### Примеры

Пример корректного входного файла «Номенклатура.csv»:

Ид;Артикул;Наименование;Код;Базовая упаковка;Коэфф.;Штрихкод;Упаковка;Кол. ед. изм.;Остаток;Цена;Весовой;Алкоголь;Маркируется;Код ЕГАИС;Крепость;Объем (л); Производитель/Импортёр; КодВ; НаимВ; Имя ЕГАИС 0b4389ad-c7d9-46f4-809f-e2f1d9920b1a;;"ЧИСТЫЙ СОСТАВ ВОДКАЯ 40% 0,25Л";40242;шт;0;4601728012175;шт;1;15;175.9;Нет;Да;Да;;40;0.25;"ООО ""Омсквинпром""";;Другие спиртные напитки с содержанием этилового спирта свыше 25%; "ЧИСТЫЙ СОСТАВ ВОДКАЯ 40% 0,25Л" 0b4389ad-c7d9-46f4-809f-e2f1d9920b1a;;"ЧИСТЫЙ СОСТАВ ВОДКАЯ 40% 0,25Л";40242;шт;0;0015545000002458847;шт;1;15;175.9;Нет;Да;Да;0015545000002458847;40;0.2 ""Омсквинпром""";;Другие спиртные напитки с содержанием этилового спирта свыше 25%; "ЧИСТЫЙ СОСТАВ ВОДКАЯ 40% 0,25Л"

#### Комментарии:

• В качестве первой строки можно выгружать произвольные имена колонок, для удобства человека. Для этого в утилите добавлена настройка «Не читать первую строку данных»;

![](_page_40_Picture_47.jpeg)

- Каждая строка должна иметь ровно тоже число колонок, что задано в формате обмена. Если для данной позиции нет данных, то просто пропускаем его, ставя разделитель «;;»;
- Значения, содержащие зарезервированные символы (двойная кавычка, запятая, точка с запятой, новая строка) обрамляются двойными кавычками («); если в значении встречаются кавычки - они представляются в файле в виде двух кавычек подряд;
- Подробнее про формат CSV Вы можете прочитать по ссылке https://ru.wikipedia.org/wiki/CSV

#### Пример файла Excel для выгрузки номенклатуры

Путь к файлам для выгрузки номенклатуры: «...\Database\Mobile SMARTS EГАИСЗ\XlsCsv\На терминал»

Файлы Excel для выгрузки должны иметь один лист, который содержит загружаемые данные.

Описание строк задается в виде таблицы, содержащей все колонки (даже если какие-нибудь колонки остаются пустыми), которые есть в шаблоне. Каждая колонка может иметь ячейку-заголовок, для удобства при просмотре человеком. Если ваш Excel файл не имеет строки заголовков, то необходимо отключить опцию «Не читать первую строку данных».

Колонки в документе с данными должны идти в том же порядке, что и в файле шаблона.

![](_page_41_Picture_181.jpeg)

#### Выгрузка документов

Все созданные документы для выгрузки необходимо класть в папку «На терминал («…\XlsCsv\На терминал»).

Файл документа для выгрузки должен иметь имя, начинающееся с имени типа документа (например, ОтгрузкаЕГАИС3). **Примеры:**

- ОтгрузкаЕГАИС3 Без подбора.csv
- ПоступлениеЕГАИСЗ Полное.xls

**Шаблоны для выгрузки документов**

Шаблон для выгрузки документа должен иметь название, совпадающее с типом документа, например, «ОтгрузкаЕГАИС3.csv» или «ОтгрузкаЕГАИС3.xls», в зависимости от используемого формата файлов.

Путь к шаблонам: «…\Database\Mobile SMARTS ЕГАИС 3\XlsCsv\Templates\Upload» Шаблон для выгрузки документа ОтгрузкаЕГАИС3:

Файл CSV:

![](_page_42_Picture_143.jpeg)

В шаблоне, через точку с запятой (без пробелов), перечисляются поля, которые будем выгружать.

#### **Для Excel формат обмена имеет следующую структуру:**

![](_page_42_Picture_144.jpeg)

#### **Примеры**

#### Пример корректного входного файла Excel документа «ОтгрузкаЕГАИС3 Без подбора»:

![](_page_42_Picture_145.jpeg)

Файлы Excel для выгрузки документа должны иметь несколько листов, которые содержат выгружаемые данные.

# Этап второй

## Загрузка документов

Файл документа для загрузки будет иметь имя, начинающееся с имени типа документа (например, ПоступлениеЕГАИС3).

Итоговые загруженные файлы документа создаются автоматически по шаблону и попадают в папку «… \XlsCsv\С терминала».

Шаблон документа для загрузки с ТСД описывает какие данные и в каком порядке попадут в итоговый файл Excel или csv.

Шаблон для загрузки документов с ТСД на примере документа Поступление

Путь к шаблонам «…\XlsCsv\Templates\Download».

#### **Файл CSV:**

#{Document} РежимРаботы;АлкоДМ;РежимПроверкиПоДиапазонам;ГлубинаПроверкиПалет;ГлубинаПроверки #{CombinedItems} {Item.РодительПлан};{Item.РодительФакт};{Item.АлкоКод};{Item.АлкоПДФ};{Item.ProductId}; {Item.DeclaredQuantity};{Item.CurrentQuantity} #{Коробки} {Item.Ид};{Item.СерийныйНомерКоробки};{Item.РодительПлан};{Item.РодительФакт}; {Item.Товар};{Item.Количество};{Item.Партия};{Item.СН};{Item.ЭтоПалета}; {Item.Номенклатура};{Item.План};{Item.Факт}

 $\blacksquare$ 

В шаблоне, через точку с запятой (без пробелов), перечисляются поля шапки и табличных частей документа, которые будут загружаться в итоговый файл.

**Файл Excel:**

![](_page_44_Picture_15.jpeg)

Шаблоны можно изменять или вообще создать свой, с колонками, которые необходимы вам для загрузки.

## Не нашли что искали?

 $\odot$ Задать вопрос в техническую поддержку

# Интеграция «Mobile SMARTS: КИЗ» через **CSV и Excel**

Последние изменения: 2024-03-26

Перед тем, как приступить к работе, необходимо выполнить первоначальную настройку и подключение. После этого можно приступать к обмену данными, который происходит в два этапа:

Этап первый - выгрузка номенклатуры «На сервер».

Этап второй - загрузка документов «С сервера».

После проведения маркировки и загрузки документа, результаты нужно выгрузить в систему Маркировка (ФНС).

# Настройка утилиты Excel и CSV обмена

# Настройка шаблона для GLN

Обмен данными Excel

Обмен данными CSV

# Загрузка результатов на сайт Маркировки

КИЗ, интеграция

#### Не нашли что искали?

![](_page_45_Picture_14.jpeg)

Задать вопрос в техническую поддержку

# Интеграция «Mobile SMARTS: ЕГАИС» через CSV и Excel

Последние изменения: 2024-03-26

### Первоначальная настройка и подключение

- 1. Устанавливаем платформу Mobile SMARTS и конфигурацию ЕГАИС (утилита Excel и CSV обмена входит в пакет установки платформы).
- 2. Запускаем утилиту (Пуск Программы Cleverence Soft Mobile SMARTS Утилита Excel и CSV обмена).

![](_page_46_Picture_6.jpeg)

3. Выбираем базу «Mobile SMARTS: ЕГАИС» с которой будет работать утилита обмена.

Если зарегистрирована только одна база, то она будет выбрана автоматически.

![](_page_46_Picture_354.jpeg)

В зависимости от того в каком режиме находится база (прямая работа с ТСД или серверная) утилита также будет работать либо с сервером Mobile SMARTS, либо напрямую загружать файлы в ТСД. Термины «на терминал» и «с терминала» подразумевают либо прямую работу с устройством, либо работу с сервером, в зависимости от режима базы!

4. В выбранной нами базе автоматически создается папка XlsCsv с которой будет работать утилита, выгружать оттуда файлы номенклатуры и документов на терминал и загружать обратно выполненные документы. **Содержимое папки XlsCsv**

![](_page_47_Picture_352.jpeg)

Содержит шаблоны, по которым формируются готовые файлы с терминала. Для получения документов в определенном виде нужно положить сюда файл шаблона с именем типа документа, для которого предназначен шаблон.

#### **Пример:**

Если база расположена по пути «c:\ProgramData\Cleverence\Databases\Mobile SMARTS ЕГАИС», то папка для работы утилиты будет иметь путь «c:\ProgramData\Cleverence\Databases\Mobile SMARTS ЕГАИС\XlsCsv». Папка для номенклатуры и документов, загружаемых на терминал:

«c:\ProgramData\Cleverence\Databases\Mobile SMARTS ЕГАИС\XlsCsv\На терминал».

Папка с выполненными документами: «c:\ProgramData\Cleverence\Databases\Mobile SMARTS ЕГАИС\XlsCsv\С терминала».

5. Настраиваем параметры обмена.

![](_page_47_Picture_353.jpeg)

Выбираем формат файлов для загрузки/выгрузки.

![](_page_48_Picture_145.jpeg)

# Обмен данными

![](_page_48_Picture_146.jpeg)

Обмен данными происходит в два этапа:

**Этап первый** — выгрузка номенклатуры и документов «На сервер» (1).

При нажатии на кнопку «На сервер» происходит выгрузка номенклатуры и документов на сервер (на ТСД в батч режиме).

**Этап второй** — загрузка документов «С сервера» (2).

При нажатии на кнопку «С сервера» происходит загрузка выполненных документов с сервера (с ТСД в батч режиме).

# **Этап первый**

будем выгружать.

#### Выгрузка номенклатуры

Для выгрузки номенклатуры на терминал необходимо положить в папку «На терминал» файл «Номенклатура.csv» или «Номенклатура.xls», в зависимости от используемого формата файлов.

Формат обмена (какие данные и в каком порядке идут в файле) задаётся в файле «… \XlsCsv\Templates\Upload\Номенклатура.csv» (или «.xls»).

Формат для CSV по умолчанию имеет следующий вид:

Код;Артикул;Номенклатура;Штрихкод;Packing.descr;Ед.;Коэффициент;Packing.serial;Packing.qty; Packing.price;Product.Алко;Product.АлкоМарк;Packing.АлкоКод;Packing.АлкоКрепость; Packing.АлкоОбъем;Packing.Производитель  $\left| \cdot \right|$  $\overline{\phantom{a}}$ В шаблоне, через точку с запятой (без пробелов), перечисляются поля номенклатуры и упаковки, которые

Для Excel формат обмена имеет аналогичную структуру.

![](_page_49_Picture_240.jpeg)

Шаблон можно изменять или вообще создать свой, с колонками, которые необходимы для выгрузки.

**Колонки для шаблона номенклатуры:**

![](_page_49_Picture_241.jpeg)

![](_page_50_Picture_323.jpeg)

**Packing.descr**

Характеристика товара (если ведется учет с характеристиками). **Ед.**

Единицы измерения (например, бут., шт.).

**Коэффициент**

Коэффициент пересчета единиц измерения продукции.

**Packing.serial;**

Серия, привязанная к упаковке (для серийного учета).

**Packing.qty**

Количество товара на складе.

**Packing.price**

Стоимость единицы товара.

**Product.Алко**

Является алкоголе содержащей продукцией (Да/Нет).

**Product.АлкоМарк**

Является маркируемой продукцией (Да/Нет).

**Packing.АлкоКод**

Код упаковки алкогольной продукции.

**Packing.АлкоКрепость**

Крепость.

**Packing.АлкоОбъем**

Объем.

**Packing.Производитель**

Производитель.

## **Примеры**

**Пример корректного входного файла «Номенклатура.csv»:**

Код;Артикул;Номенклатура;Штрихкод;Характеристика;Единица измерения;Коэффициент;Серия;Количество;Цена;Алкоголь;Наличие марки;Код ЕГАИС;Крепость;Объём;Производитель/импортёр

00000005879;;"Водка

""Зимняя""";4680012890095;;бт;1,00;;;;Да;Да;1127448000053545176;40;0,1;

00000005880;Арт435455;"Водка""Сордис""";4601126221995;;бт;1,00;;;;Да;Да;0550512000047206224; 40;0,1;"ООО ""СОРДИС"""

#### **Комментарии:**

В качестве первой строки можно выгружать произвольные имена колонок, для удобства человека. Для этого в утилите добавлена настройка «Не читать первую строку данных»;

![](_page_51_Picture_352.jpeg)

- Каждая строка должна иметь ровно тоже число колонок, что задано в формате обмена. Если для данной позиции нет данных, то просто пропускаем его, ставя разделитель «;;»;
- Значения, содержащие зарезервированные символы (двойная кавычка, запятая, точка с запятой, новая строка) обрамляются двойными кавычками («); если в значении встречаются кавычки — они представляются в файле в виде двух кавычек подряд;
- Подробнее про формат CSV Вы можете прочитать по ссылке https://ru.wikipedia.org/wiki/CSV.

#### **Пример файла Excel для выгрузки номенклатуры**

Путь к файлам для выгрузки номенклатуры: «…\Databases\Mobile SMARTS ЕГАИС\XlsCsv\На терминал»

Файлы Excel для выгрузки должны иметь **один лист**, который содержит загружаемые данные.

Описание строк задается в виде таблицы, содержащей все колонки (даже если какие-нибудь колонки остаются пустыми), которые есть в шаблоне. Каждая колонка может иметь ячейку заголовок, для удобства при просмотре человеком. Если ваш excel файл не имеет строки заголовков, то необходимо отключить опцию «Не читать первую строку данных».

Колонки в документе с данными должны идти в том же порядке, что и в файле шаблона.

![](_page_52_Picture_194.jpeg)

![](_page_52_Picture_195.jpeg)

## Выгрузка ФормыА

Некоторые операции, например, приход на склад позволяют проводить автоматическую проверку и подбор номеров форм «А», если конечно данные об этих формах выгрузить заранее.

Для выгрузки таблицы форм «А» на терминал необходимо положить в папку «На терминал» файл «ФормыА.csv» или «ФормыА.xls», в зависимости от используемого формата файлов.

#### **Шаблон для выгрузки «ФормыА»**

Путь к шаблону: «…\Databases\Mobile SMARTS ЕГАИС\XlsCsv\Templates\Upload»

Файл CSV:

КодФормы;АлкоКод;Начало;Конец

В шаблоне, через точку с запятой (без пробелов), перечисляются поля Формы А, которые будем выгружать.

Для Excel формат обмена имеет аналогичную структуру.

![](_page_53_Picture_227.jpeg)

#### **Колонки для шаблона «ФормыА»:**

![](_page_53_Picture_228.jpeg)

#### **Примеры**

**Пример корректного входного файла «ФормыА.csv»:**

КодФормы;АлкоКод;Начало;Конец

123456;0031318000001257558;102033827000;102033828000

654321;0031318000001257580;100684707541;100684707762

## Выгрузка документов

Все созданные Вами документы для выгрузки необходимо класть в папку «На терминал» («...\XlsCsv\Ha терминал»).

Файл документа для выгрузки должен иметь имя, начинающееся с имени типа документа (например, Сбор начальных остатков), после которого идет небуквенный и нецифровой символ, например, «№» или «#», после которого можно указать номер или дату документа.

#### **Примеры:**

- Сбор начальных остатков № 003
- Приход на склад # 26.01.2016
- Инвентаризация # 00078
- Подбор заказа № 0053 от 10.02.2016

Шаблон для выгрузки документов на ТСД выгружать не обязательно. Выгружаем готовый документ, который одновременно может быть шаблоном, тогда обязательно каждая колонка должна иметь ячейку заголовок, содержащую название колонки.

### **Примеры**

**Пример корректного входного файла Excel документа «Подбор заказа №00001»:**

Файлы Excel для выгрузки документа должны иметь один лист, который содержит выгружаемые данные.

Описание строк задается в виде таблицы, содержащей колонки. Каждая колонка имеет ячейку заголовок, содержащую название колонки и данные.

![](_page_54_Picture_310.jpeg)

# **Этап второй**

## Загрузка документов

Файл документа для загрузки будет иметь имя, начинающееся с имени типа документа (Сбор начальных остатков), после которого идет небуквенный и нецифровой символ, например, «№» или «#».

Итоговые загруженные файлы документа создаются автоматически по шаблону и попадают в папку «… \XlsCsv\С терминала».

Шаблон документа для загрузки с ТСД описывает какие данные и в каком порядке попадут в итоговый файл excel или csv.

**Шаблон для загрузки документов с ТСД**

Путь к шаблонам «…\XlsCsv\Templates\Download».

Файл CSV:

#{Document};;;;;;;;;;;;;;;; Имя;;;;;;;;;;;;;;;;;;;;; #{Document.CombinedItems};;;;;;;;;;;;;;;; barcode;Артикул;Наименование;Ячейка;SSCC;План;Факт;АлкоНаим;АлкоОбъем;АлкоКрепость; Производитель;ПроизвИНН;ПроизвКПП;АлкоКод;АлкоПДФ;АлкоСН;ДатаРозлива;АлкоЕстьВФорма  $\left| \cdot \right|$ Ы

В шаблоне, через точку с запятой (без пробелов), перечисляются поля шапки и табличной части документа, которые будут загружаться в итоговый файл.

Файл Excel:

![](_page_55_Picture_235.jpeg)

Шаблоны можно изменять или вообще создать свой, с колонками, которые необходимы Вам для загрузки.

**Колонки для шаблона загрузки документа:**

![](_page_55_Picture_11.jpeg)

для загрузки.

![](_page_56_Picture_124.jpeg)

В CSV файле указание, из какой табличной части документа загружаются итоговые данные.

Штрихкод

Штрихкод товара (обычно EAN13).

#### Артикул

Содержит артикул товара.

#### Наименование

Наименование товара.

Ячейка

Место хранения.

**SSCC** 

Палета.

План

Заявленное количество.

Факт

Фактическое количество, то которое отсканировали.

**АлкоНаим** 

Наименование товара из ЕГАИС, если уже известно для АНКЮОВ ТОРАРА, ЛИбо если было получено из CheckMark.

Ёмкость тары в литрах из ЕГАИС, если уже известна для данных ранвана, либо если была получена из CheckMark.

Процентное содержание спирта из ЕГАИС, если уже известно Производителара, либо если было получен из CheckMark.

Наименование производителя продукции в ЕГАИС, если уже

треси вымина данного товара, либо если было получено из

Срескмагк.<br>ИНЕСПРОИЗВОДИТеля, если уже известен для данного товара, ПУРОИ ЗЕКИ ПРЫЛ ПОЛУЧЕН ИЗ CheckMark.

КПП производителя, если уже известен для данного товара, **ДИКО КОДИ** был получен из CheckMark.

Код алкогольной продукции в ЕГАИС, полученный ИЗА СОГДНО ОВАННЫХ МАРОК.

Строка с PDF 417.

**АлкоСН** 

Серийный номер бутылки, если сканировался.

**ДатаРозлива** 

Дата розлива позиции, если вводилась, иначе null.

АлкоЕстьВФормах

Признак того, что данная марка была найдена в выгруженных ROHOOMHA

Код формы А, где была найдена марка.

## Примеры

Файл CSV загруженный с ТСД (например, Сбор начальных остатков 29.01.16 14.24.csv)

![](_page_57_Picture_125.jpeg)

#### Незаполненные поля загружаются в файл в виде разделителя «««;».

### **Файл Excel загруженный с ТСД (например, Сбор начальных остатков 29.01.16 14.24. xls)**

![](_page_57_Picture_126.jpeg)

![](_page_57_Picture_5.jpeg)

# Не нашли что искали?

![](_page_58_Picture_2.jpeg)

Задать вопрос в техническую поддержку

# Интеграция «Магазина 15» через CSV и Excel

Последние изменения: 2024-03-26

## Первоначальная настройка и подключение

- 1. Устанавливаем платформу Mobile SMARTS и конфигурацию «Магазин 15» (утилита Excel и CSV обмена входит в пакет установки платформы).
- 2. Запускаем утилиту (Пуск Программы Cleverence Soft Mobile SMARTS Утилита Excel и CSV обмена).
- 3. Выбираем базу «Магазин 15» с которой будет работать утилита обмена. Если зарегистрирована только одна база, то она будет выбрана автоматически.

В зависимости от того в каком режиме находится база (прямая работа с ТСД или серверная) утилита также будет работать либо с сервером Mobile SMARTS, либо напрямую загружать файлы в ТСД. Термины «на терминал» и «с терминала» подразумевают либо прямую работу с устройством, либо работу с сервером, в зависимости от режима базы!

4. В выбранной нами базе автоматически создается папка XlsCsv с которой будет работать утилита, выгружать оттуда файлы номенклатуры и документов на терминал и загружать обратно выполненные документы. **Содержимое папки XlsCsv**

![](_page_59_Picture_508.jpeg)

Templates\Download

Содержит шаблоны, по которым формируются готовые файлы с терминала. Для получения документов в определенном виде нужно положить сюда файл шаблона с именем типа документа, для которого предназначен шаблон.

#### **Пример:**

Если база расположена по пути «c:\ProgramData\Cleverence\Databases\Mobile SMARTS Магазин 15», то папка для работы утилиты будет иметь путь «c:\ProgramData\Cleverence\Базы Mobile SMARTS\Mobile SMARTS Магазин 15\XlsCsv».

Папка для номенклатуры и документов, загружаемых на терминал:

«c:\ProgramData\Cleverence\Databases\Mobile SMARTS Магазин 15\XlsCsv\На терминал». Папка с выполненными документами: «c:\ProgramData\Cleverence\Databases\Mobile SMARTS Магазин 15\XlsCsv\С терминала».

5. Настраиваем параметры обмена.

Выбираем формат файлов для загрузки/выгрузки.

### Обмен данными

Обмен данными происходит в два этапа:

**Этап первый** — выгрузка номенклатуры и документов «На сервер» (1).

При нажатии на кнопку «На сервер» происходит выгрузка номенклатуры и документов на сервер (на ТСД в батч режиме).

**Этап второй** — загрузка документов «С сервера» (2).

При нажатии на кнопку «С сервера» происходит загрузка выполненных документов с сервера (с ТСД в батч режиме).

# **Этап первый**

#### Выгрузка номенклатуры

Для выгрузки номенклатуры на терминал необходимо положить в папку «На терминал» файл «Номенклатура.csv» или «Номенклатура.xls», в зависимости от используемого формата файлов.

Формат обмена (какие данные и в каком порядке идут в файле) задаётся в файле «… \XlsCsv\Templates\Upload\Номенклатура.csv» (или «.xls»).

#### Формат для CSV имеет следующий вид:

Код;Артикул;Наименование;Штрихкод;Единица;Коэффициент;Характеристика номенклатуры;Остаток;

Цена;Алкоголь;Маркируется маркой;Код ЕГАИС;Крепость;Объем (л);Производитель/Импортёр

В шаблоне, через точку с запятой (без пробелов), перечисляются поля номенклатуры и упаковки, которые будем выгружать.

Поля для алкогольной продукции необходимы только при работе с алкоголем.

Для Excel формат обмена имеет аналогичную структуру.

Шаблон можно изменять или вообще создать свой, с колонками, которые необходимы для выгрузки.

**Колонки для шаблона номенклатуры:**

![](_page_61_Picture_354.jpeg)

### **Примеры**

**Пример корректного входного файла «Номенклатура.csv»:**

Код;Артикул;Наименование;Штрихкод;Единица;Коэффициент;Характеристика номенклатуры;Остаток;Цена;Алкоголь;

Маркируется маркой;Код ЕГАИС;Крепость;Объем (л);Производитель/Импортёр

00000005879;;"Водка ""Зимняя дорога""";4680012890095;бут;1;;;;Да;Да;1127448000053545176;40;0,1;"ООО ""СОРДИС"""

ЦУ000000110;80;STEP Пазл 80;4602827770010;шт;1;;115,00;26,00;;;;;;

ЦУ000000167;5826;Агуша пюре Груша 115г;4602541004156;шт;1;;33,00;23,00;;;;;;

#### **Комментарии:**

- В качестве первой строки можно выгружать произвольные имена колонок, для удобства человека. Для этого в утилите добавлена настройка «Не читать первую строку данных»;
- Каждая строка должна иметь ровно тоже число колонок, что задано в формате обмена. Если для данной позиции нет данных, то просто пропускаем его, ставя разделитель «;;»;
- Значения, содержащие зарезервированные символы (двойная кавычка, запятая, точка с запятой, новая строка) обрамляются двойными кавычками («); если в значении встречаются кавычки — они представляются в файле в виде двух кавычек подряд;
- Подробнее про формат CSV Вы можете прочитать по ссылке https://ru.wikipedia.org/wiki/CSV.

#### **Пример файла Excel для выгрузки номенклатуры**

Путь к файлам для выгрузки номенклатуры: «…\Databases\Mobile SMARTS Магазин 15\XlsCsv\На терминал».

Файлы Excel для выгрузки должны иметь **один лист**, который содержит выгружаемые данные.

Описание строк задается в виде таблицы, содержащей все колонки (даже если какие-нибудь колонки остаются пустыми), которые есть в шаблоне. Каждая колонка может иметь ячейку заголовок, для удобства при просмотре человеком. Если ваш excel файл не имеет строки заголовков, то необходимо отключить опцию «Не читать первую строку данных».

Колонки в документе с данными должны идти в том же порядке, что и в файле шаблона.

## Выгрузка ФормыА

Выгрузка данных форм «А» нужна только для работы с алкогольной продукцией. Если Вы не работаете с алкоголем, выгружать не нужно.

Некоторые операции, например, приход на склад позволяют проводить автоматическую проверку и подбор номеров форм «А», если конечно данные об этих формах выгрузить заранее.

Для выгрузки таблицы форм «А» на терминал необходимо положить в папку «На терминал» файл «ФормыА.csv» или «ФормыА.xls», в зависимости от используемого формата файлов.

**Шаблон для выгрузки «ФормыА»**

Путь к шаблону: «…\Databases\Mobile SMARTS Магазин 15\XlsCsv\Templates\Upload»

Файл CSV:

КодФормы;АлкоКод;Начало;Конец

В шаблоне, через точку с запятой (без пробелов), перечисляются поля Формы А, которые будем выгружать.

Для Excel формат обмена имеет аналогичную структуру.

**Колонки для шаблона «ФормыА»:**

![](_page_63_Picture_358.jpeg)

#### **Примеры**

**Пример корректного входного файла «ФормыА.csv»:**

КодФормы;АлкоКод;Начало;Конец

123456;0031318000001257558;102033827000;102033828000

654321;0031318000001257580;100684707541;100684707762

#### Выгрузка документов

Все созданные Вами документы для выгрузки необходимо **класть в папку «На терминал»** («…\XlsCsv\На терминал»).

Файл документа для выгрузки должен иметь имя, начинающееся с имени типа документа (например, Сбор начальных остатков), после которого идет небуквенный и нецифровой символ, например, «№» или «#», после которого можно указать номер или дату документа.

**Примеры:**

- Возврат № 003
- Поступление # 26.01.2016
- Инвентаризация # 00078
- Перемещение № 0053 от 10.02.2016

Шаблон для выгрузки документов на ТСД выгружать не обязательно. Выгружаем готовый документ, который одновременно может быть шаблоном, тогда обязательно каждая колонка должна иметь ячейку заголовок, содержащую название колонки.

# **Примеры**

**Пример корректного входного файла Excel документа «Поступление №00001»:**

Файлы Excel для выгрузки документа должны иметь один лист, который содержит выгружаемые данные.

Описание строк задается в виде таблицы, содержащей колонки. Каждая колонка имеет ячейку заголовок, содержащую название колонки и данные.

# **Этап второй**

# Загрузка документов

Файл документа для загрузки будет иметь имя, начинающееся с имени типа документа (Сбор начальных остатков), после которого идет небуквенный и нецифровой символ, например, «№» или «#».

Итоговые загруженные файлы документа создаются автоматически по шаблону и попадают в папку «… \XlsCsv\С терминала».

Шаблон документа для загрузки с ТСД описывает какие данные и в каком порядке попадут в итоговый файл excel или csv.

**Шаблон для загрузки документов с ТСД**

Путь к шаблонам «…\XlsCsv\Templates\Download».

Файл CSV:

#{Document};;;;;; Имя;;;;;; #{Document.CombinedItems};;;;;; ШК;Артикул;Наименование;План;Факт;Ячейка;SSCC

В шаблоне, через точку с запятой (без пробелов), перечисляются поля шапки и табличной части документа, которые будут загружаться в итоговый файл.

Поля для алкогольной продукции добавляем в шаблон только при работе с алкоголем.

Шаблоны можно изменять или вообще создать свой, с колонками, которые необходимы Вам для загрузки.

**Колонки для шаблона загрузки документа:**

![](_page_65_Picture_485.jpeg)

#### **РЕОБА:** КАНИРОВАННЫХ МАРОК.

Строка с PDF 417.

#### Серийный номер

Серийный номер бутылки, если сканировался.

Дата розлива

Дата розлива позиции, если вводилась, иначе null.

Наличие в формах А

Признак того, что данная марка была найдена в выгруженных

**КОНЧАЗОВМЫ А** 

Код формы А, где была найдена марка.

### Примеры

Файл CSV загруженный с ТСД (например, Поступление №00001.csv)

Имя;;;;;

"Поступление №00001";"";"","","";""

ШК;Артикул;Название;Заявлено;Принято;Серия

"4602827790520";"79052";"STEP Пазл 1000 Английский коттедж";"";"1";""

"4602827790759";"79075";"STEP Пазл 1000 Красная площадь";"";"1";""

"4602827790780";"79078";"STEP Пазл 1000 Гаваи";"";"1";""

Незаполненные поля загружаются в файл в виде разделителя «««;».

Файл Excel загруженный с ТСД (например, Поступление №00001. xls)

магазин, интеграция

### Не нашли что искали?

![](_page_66_Picture_23.jpeg)

Задать вопрос в техническую поддержку